# **Sokrates WEB**

## **Schülerinnenverwaltung**

**Modul 4**

**Wechsel der Klasseneinteilung Stundentafel zuordnen Fachwahl pflegen Lehrplanfestlegung zuordnen Gruppen zuordnen Leistungsgruppen zuordnen Schülerlaufbahn pflegen Gesamtlaufbahn zeigen Schulwechsel im Schuljahr Zweite Laufbahn pflegen**

# Bildungsdirektion Kärnten

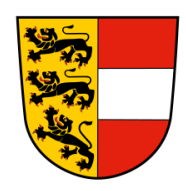

**Version: 12.09.2023**

# **Änderungsverlauf**

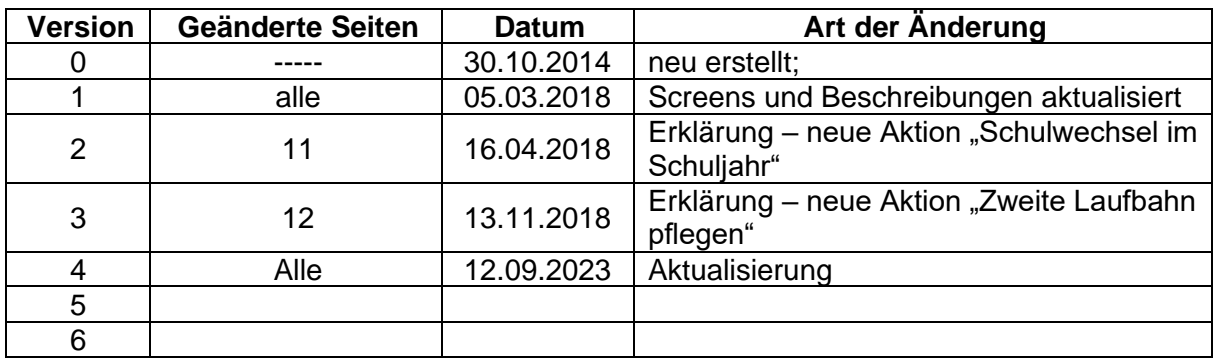

## Inhaltsverzeichnis

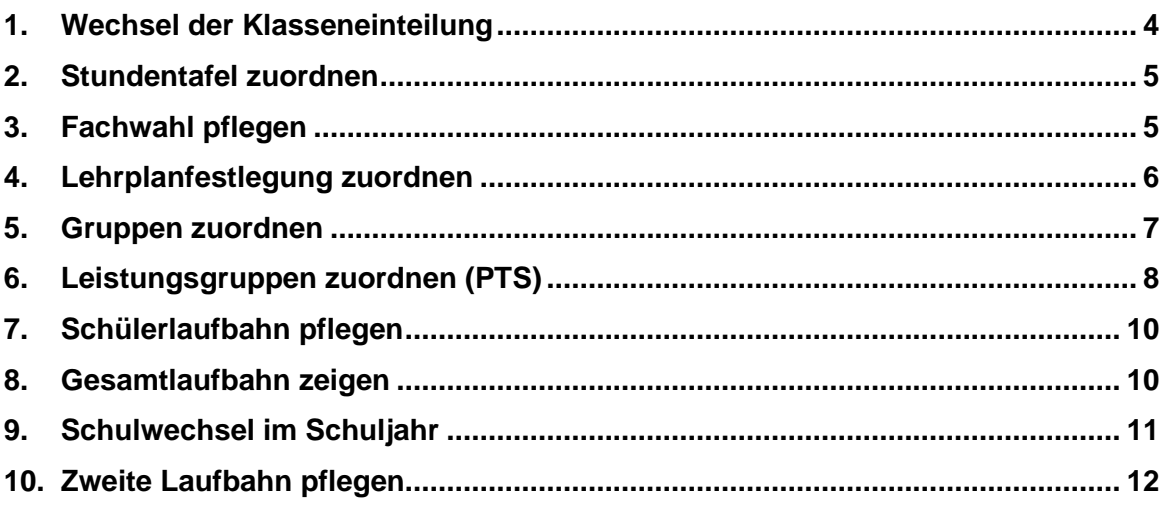

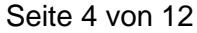

Im folgenden Skriptum werden alle relevanten Aktivitäten bzw. Funktionen im Bereich "Laufbahnpflege" erläutert.

## <span id="page-3-0"></span>**1. Wechsel der Klasseneinteilung**

- − Laufendes Schuljahr/ Laufbahnpflege/ Wechsel der Klasseneinteilung
- − Schüler suchen/ Häkchen setzen
- − Klasse auswählen
- − Es gibt zwei Möglichkeiten für die Datumseingabe:
	- o Wechsel zu Schulbeginn: Häkchen bei Klassenbeginn setzen (Ab-Datum wird ausgeblendet)
	- o Wechsel während des Schuljahres: AB Datum korrekt eintragen (KEIN Häkchen setzen!)

#### − Zuordnen

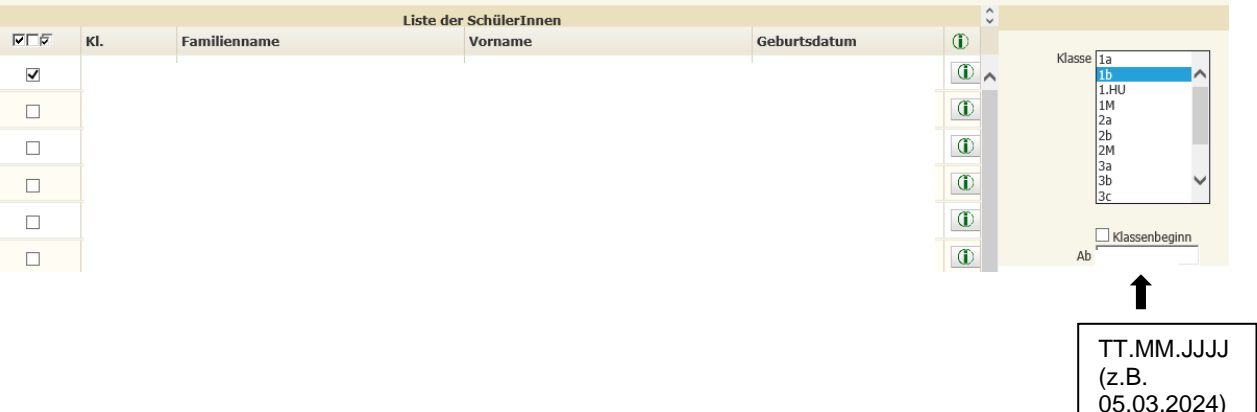

− Sobald der Button "Zuordnen" geklickt wurde, wird ein Fenster eingeblendet:

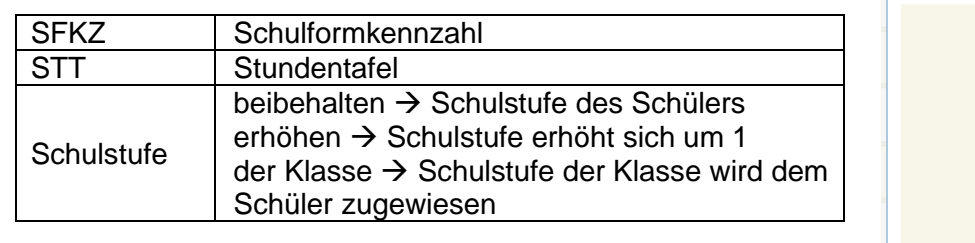

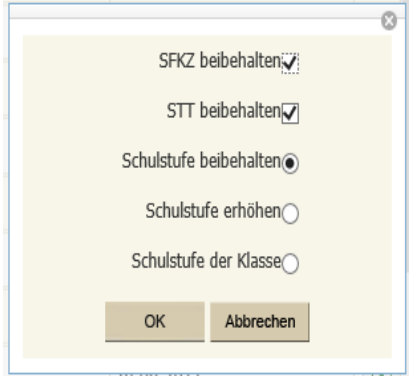

- − OK klicken → Wechsel der Klasseneinteilung wurde durchgeführt
- − Wenn zuvor das Häkchen "Klassenbeginn" gesetzt wurde, erscheint noch ein zusätzliches Fenster:

#### Seite 5 von 12

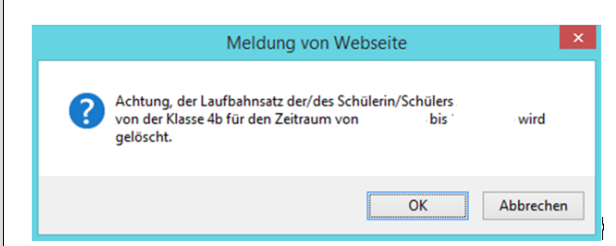

Meldung mit OK bestätigen → Wechsel der Klasseneinteilung wurde durchgeführt

## <span id="page-4-0"></span>**2. Stundentafel zuordnen**

- − Laufendes Schuljahr/ Laufbahnpflege/ Stundentafel zuordnen
- − Schülerinnen suchen und markieren
- − Stundentafel auswählen/ Schulformkennzahl auswählen/ Zuordnen

**Hinweis:** Alle Schüler erhalten die Stundentafel, die der Klasse zugewiesen ist. (siehe Skriptum)

## <span id="page-4-1"></span>**3. Fachwahl pflegen**

Um die Fachwahl des Schülers zu kontrollieren bzw. zuzuordnen, stehen im Sokrates WEB zwei Möglichkeiten zur Verfügung:

- a) Fachwahl pflegen über die Quickfunktion:
- − Laufendes Schuljahr/ Laufbahnpflege/ Fachwahl pflegen
- − Klassen suchen bzw. SchülerInnen suchen und markieren
- − Gegenstandsart auswählen/ Gegenstand auswählen
- − Auswahl → fügt den Gegenstand bei den markierten Schülern hinzu
- − Abwahl → entfernt den Gegenstand bei den markierten Schülern

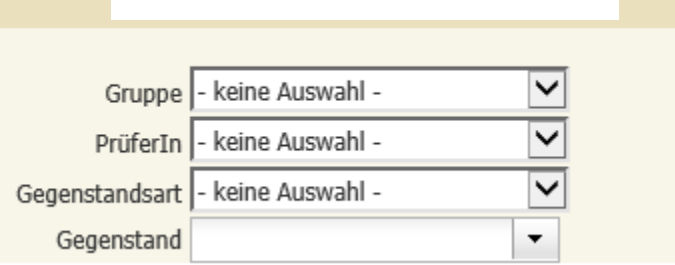

Seite 6 von 12

- b) Fachwahl pflegen über die Funktion Bearbeiten:
- Laufendes Schuljahr/ Laufbahnpflege/ Fachwahl pflegen
- − Klassen suchen bzw. SchülerInnen suchen und markieren/ Bearbeiten

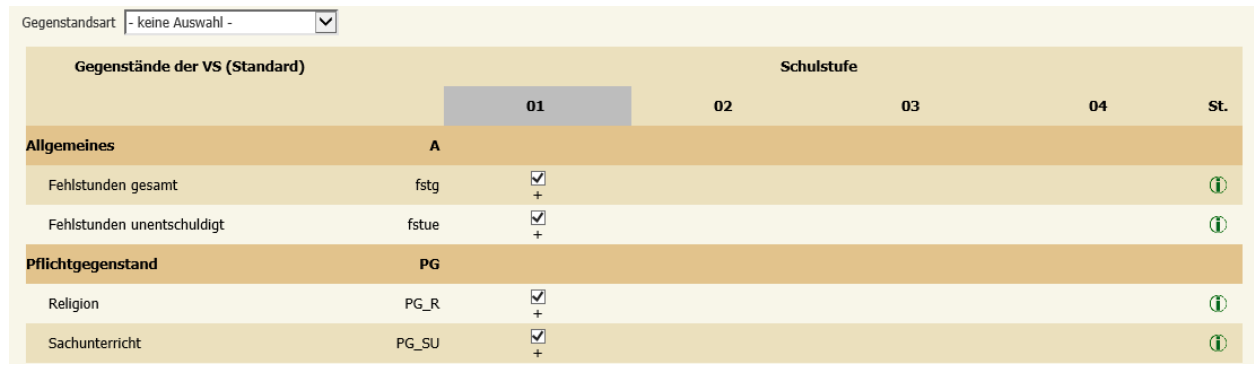

- − Häkchen bei den gewünschten Gegenständen setzen bzw. entfernen
- − Zuordnen

#### **Hinweis:**

- Es können nur Gegenstände zugewiesen werden, die auch in der Stundentafel vorhanden sind. Wenn beim Zuweisen von Gegenständen eine Fehlermeldung erscheint, muss die Stundentafel überarbeitet werden.
- Unter "Fachwahl pflegen Bearbeiten" werden nur jene Gegenstände angezeigt, die bei der Stundentafel den jeweiligen Schulstufen zugewiesen wurden. Sollten die Gegenstände nicht stimmen, liegt der Fehler entweder bei der zugewiesenen Stundentafel des Schülers oder bei der Laufbahnpflege des Schülers.

### <span id="page-5-0"></span>**4. Lehrplanfestlegung zuordnen**

Alle Schüler, die nach einem **nicht dem Schultyp entsprechendem Lehrplan** unterrichtet werden, benötigen eine Lehrplanfestlegung.

- Laufendes Schuljahr/ Laufbahnpflege/ Lehrplanfestlegung zuordnen
- Schüler suchen/ Häkchen setzen/ Bearbeiten
- Häkchen bei den betreffenden Gegenständen setzen
- Schulart im Drop-Down Menü auswählen
- Schulstufe auswählen
- VON und BIS Datum wenn notwendig abändern
- Zuordnen

Wenn eine Lehrplanfestlegung bearbeitet werden muss, sind folgende Schritte durchzuführen:

Seite 7 von 12

Typ st.

ASO 03

ASO 03

ASO 03  $\circ$ 

 $\overline{\mathbb{O}}$  ^

 $\circledR$ 

 $\textcircled{r}$ 

 $\circledR$ 

 $\boxed{0}$ 

 $\boxed{0}$ 

 $\circ$ 

 $\overline{\omega}$ 

 $\mathbb{R}=\mathbb{N}=\Phi$  $\mathbf{1}$ 

Gegenstandsliste zum

35 | 50 | 100 | Alle

**Ris** 

Von

**HINWEIS:** Wenn die Schulstufe nicht zweistellig aufscheint (bspw. nur "3"), dann muss der Eintrag gelöscht und neu eingetragen werden!

Bearbeiten Zuordnen Löschen Zurück

 $\frac{1}{\sqrt{2}}$ 

Lehrplanfestlegung

Schulart - keine Auswahl

Schulstufe - keine Auswahl

Von

**Bis** 

- Laufendes Schuljahr/ Laufbahnpflege/ Lehrplanfestlegung zuordnen
- Schüler suchen/ Häkchen setzen/ Bearbeiten

**VEF** GA Gegenstand

Bewegung und Sport

 $\Box$  $P$ Religion

 $\overline{\mathbf{v}}$  $P G$ 

 $\overline{v}$ PG

 $\overline{\mathbf{v}}$  $P$ 

 $\Box$  $P$ G

 $\Box$  $P$ 

 $\Box$  $P<sub>G</sub>$ 

 $\Box$  $P$ 

 $\smile$  1/1

1 - 13 von 13 Einträge

Häkchen bei den betreffenden Gegenständen setzen/ Bearbeiten

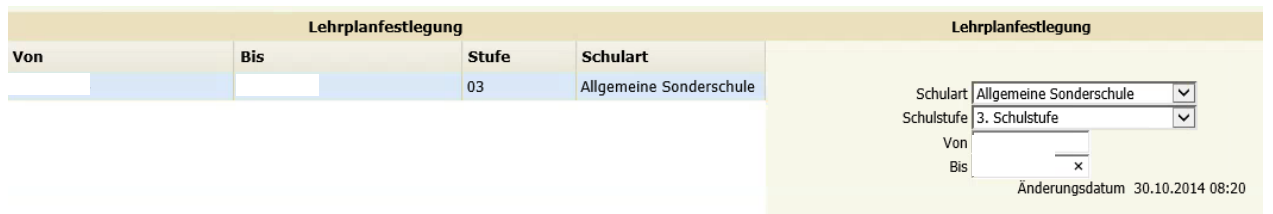

- Zeile unterhalb von "Lehrplanfestlegung" (Mitte) anklicken
- Änderung auf der rechten Seite durchführen
- Speichern

E C Schülerdatenpflege

**E** Ereignisse zuordnen

Stundentafel zuordnen

Befreiungen pflegen .<br>] Fachwahl pflegen

Wechsel der Klasseneinteilung

Semesterwechsel durchführer

Lehrplanfestlegung zuordnen Gruppen zuordnen

Leistungsgruppen zuordnen

Schülerlaufbahn pflegen Gesamtlaufbahn zeigen

Schulwechsel im Schuljahr

 $\Box$  Zweite Laufbahn pflegen Lehrbetrieb zuordnen

 $\Box$  Lehrzeit pflegen

E C LehrerInnen

 $\Box \leftrightarrow$  Laufbahnpflege

### <span id="page-6-0"></span>**5. Gruppen zuordnen**

Sobald für die Schulorganisation Gruppen angelegt wurden, müssen für die weitere Bearbeitung diese Gruppen mit Schülerinnen befüllt werden.

- − Laufendes Schuljahr/ Laufbahnpflege/ Gruppen zuordnen
- − Klasse oder Schulstufe oder Schüler auswählen/ Suchen
- − Betreffende Schüler markieren/ betreffende Gruppe auswählen/
- − Häkchen bei "Datum der Gruppe" setzen oder "Gültig von" und "Gültig bis" eintragen (dies betrifft jene Schüler, die entweder später angemeldet wurden bzw. Schüler, die einen späteren Schuleintritt haben)
	- − Zuordnen

Seite 8 von 12

**Hinweis:** Kontrollmöglichkeiten für angelegte Gruppen

- − Auswertungen/ Dynamische Suche
	- 1. Kategorie: Direktor/ Name der Abfrage: 600 Gruppen (zeigt nur Gruppen an)
	- 2. Kategorie: Direktor/ Name der Abfrage: 610 Gruppen mit SchülerInnen (zeigt Gruppen mit SchülerInnen an)
	- 3. Kategorie: Statistik/ Name der Abfrage: 130 Schüler pro Gruppe (zeigt Gruppen mit Anzahl an)
	- 4. Laufendes Schuljahr/ Laufbahnpflege/ Gruppen zuordnen/ Schüler suchen/ Häkchen setzen/ Bearbeiten

Wenn eine Gruppenzuordnung irrtümlich durchgeführt wurde, dann dies für die Funktion "Löschen" wieder korrigiert werden.

- − Laufendes Schuljahr/ Laufbahnpflege/ Gruppen zuordnen
- − Klasse oder Schulstufe oder Schüler auswählen/ Suchen
- − Betreffende Schüler markieren/ betreffende Gruppe auswählen/
- − Löschen

## <span id="page-7-0"></span>**6. Leistungsgruppen zuordnen (PTS)**

Die Zuordnung von Leistungsgruppen erfolgt über:

- − Laufendes Schuljahr/ Laufbahnpflege/ Leistungsgruppen zuordnen
- − Klasse oder Schulstufe oder Schüler suchen/ Häkchen setzen
- − Gruppe auswählen/ aktuelle LG eintragen
- − "Gültig von" und "Gültig bis" eintragen
- − Speichern

Änderung von bereits zugewiesenen Leistungsgruppen können wie folgt durchgeführt werden:

- − Laufendes Schuljahr/ Laufbahnpflege/ Leistungsgruppen zuordnen
- − Klasse oder Schulstufe oder Schüler suchen/ Häkchen setzen
- − Bearbeiten

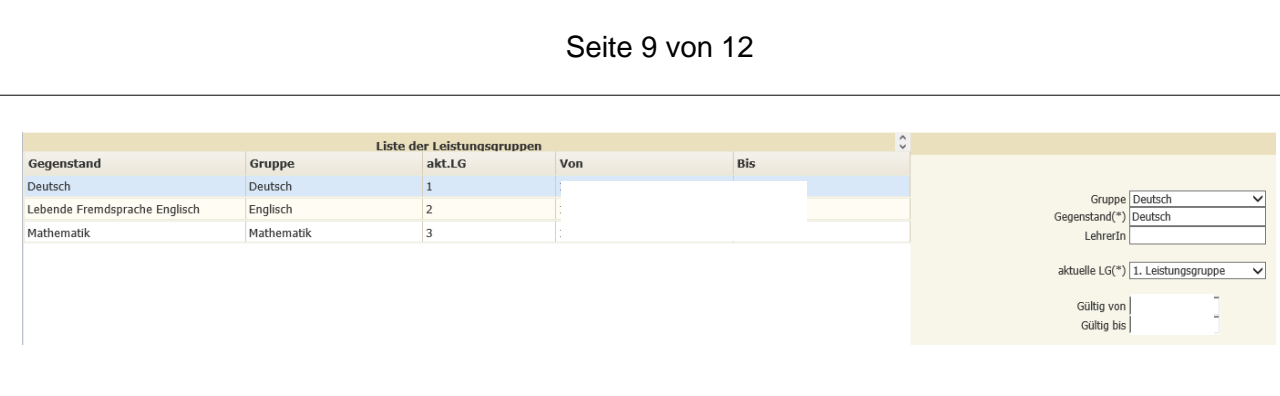

- Zeile bei zu korrigierenden Gegenstand anklicken
- "Gültig bis" Datum befristen/ Speichern
- − Neu
- Gruppe auswählen/ aktuelle LG eintragen
- Neues "Gültig von" und "Gültig bis" eintragen
- **Speichern**

**Hinweis:** Leistungsgruppen müssen immer befristet und mit korrektem Datum neu eingetragen werden! Falls der Lehrername nicht korrekt ist, muss dies unter Gruppen pflegen (siehe Skript) korrigiert werden.

## <span id="page-9-0"></span>**7. Schülerlaufbahn pflegen**

In der Funktion "Schülerlaufbahn pflegen" können die Laufbahnsätze des aktuellen Schuljahres gesichtet werden. Weiters besteht die Möglichkeit eine Umstufung mit der Button Stufenwechel in die Vorschulstufe oder eine Korrektur der Stundentafel durchzuführen.

#### **a) Umstufung in die Vorschulstufe**

- Laufendes Schuljahr/ Laufbahnpflege/ Schülerlaufbahn pflegen
- − Stichtag: Datum der Umstufung eingeben/ Schüler suchen und markieren
- − Stufenwechsel anklicken

#### **b) Korrektur der Stundentafel**

- − Laufendes Schuljahr/ Laufbahnpflege/ Schülerlaufbahn pflegen
- − Schüler suchen und markieren
- − Stundentafel auswählen/ Schulformkennzahl auswählen
- − Zuordnen

#### **c) Sichtung bzw. Bearbeitung der Laufbahnsätze**

- − Laufendes Schuljahr/ Laufbahnpflege/ Schülerlaufbahn pflegen
- − Schüler suchen und markieren/ Bearbeiten
- − Laufbahnsatz in der Mitte markieren
- − Auf der rechten Seite die gewünschte Änderung durchführen (bspw. Besuchsjahr)
- − Speichern

## <span id="page-9-1"></span>**8. Gesamtlaufbahn zeigen**

Unter der Funktion "Gesamtlaufbahn zeigen" werde alle in Sokrates WEB erfassten Laufbahnsätze angezeigt. (Eine Korrektur kann nur über die Schülerlaufbahn der jeweiligen Schule im korrekten Schuljahr durchgeführt werden.)

- − Laufendes Schuljahr/ Laufbahnpflege/ Gesamtlaufbahn zeigen
- − Schüler suchen und markieren/ Bearbeiten

## <span id="page-10-0"></span>**9. Schulwechsel im Schuljahr**

Um eine Schülerabmeldung durchzuführen, stehen drei Möglichkeiten zur Verfügung:

#### **a) Abmeldung zu Schulbeginn (nur in der ersten Schulwoche)**

- − Laufendes Schuljahr / Schulwechsel im Schuljahr / Schüler suchen
- − Häkchen bei Schüler setzen / Schule auswählen (bspw. VS Klagenfurt 9, Abmeldung (wenn keine Schule bekannt ist)
- − Häkchen bei "eigene Laufbahn löschen" setzen
- − Zuordnen
- − Meldung "Wollen Sie diese Aktion wirklich durchführen?" mit OK bestätigen

#### **b) Abmeldung während des Schuljahres**

- − Laufendes Schuljahr / Schulwechsel im Schuljahr / Schüler suchen
- − Häkchen bei Schüler setzen / Schule auswählen (bspw. VS Klagenfurt 9, Abmeldung (wenn keine Schule bekannt ist))

#### − **Kein Häkchen setzen**

- − Austritt am (letzter Schultag an der Schule; wenn Austritt mit Freitag erfolgt, dann das Datum mit Sonntag verwenden!) eintragen
- − Zuordnen
- − Meldung "Wollen Sie diese Aktion wirklich durchführen?" mit OK bestätigen

#### **c) Abmeldung während des Schuljahres – nach Stellenplan**

- − Laufendes Schuljahr / Schulwechsel im Schuljahr / Schüler suchen
- − Häkchen bei Schüler setzen / Schule auswählen (bspw. VS Klagenfurt 9, Abmeldung (wenn keine Schule bekannt ist))
- − Häkchen bei "zukünftige Laufbahn(en) an der eignen Schule löschen" setzen
- − Austritt am (letzter Schultag an der Schule; wenn Austritt mit Freitag erfolgt, dann das Datum mit Sonntag verwenden!) eintragen
- − Zuordnen
- − Meldung "Wollen Sie diese Aktion wirklich durchführen?" mit OK bestätigen

Hinweis: Auswahlmöglichkeit "Zum Stichtag aktuelle Laufbahn löschen" darf im APS – Bereich **NICHT** angewendet werden. (Diese Funktion ist ausschließlich für Berufsschulen!).

## <span id="page-11-0"></span>**10. Zweite Laufbahn pflegen**

Die Eintragung einer zweiten Laufbahn wird nur für folgende Aktionen benötigt:

- − **GTS an Fremdschule**
- − **Religion an Fremdschule**
- − Laufendes Schuljahr/ Laufbahnpflege/ Zweite Laufbahn pflegen
- − Schüler suchen und Häkchen setzen
- − Schule für zweite Laufbahn auswählen
- − Zuordnen